# **Common Actions on a Matter**

# Add Participant

Add a participant to a Matter Record using the **Add Participant** button. Adding participants to a Matter will notify them of Matter updates, changes and grant them certain permissions on the Matter.

General Participants, Matter Managers, and Paralegals have the ability to:

- View the Matter
- Edit the Matter
- Add comments
- View the Matter History
- Change the Matter phase
- Add Key Dates / Statuses / Documents / Vendors / Contacts / Tasks

| Add Participant |                     |   | ×      |
|-----------------|---------------------|---|--------|
| Email *         |                     | • |        |
| Roles *         |                     |   |        |
|                 | General Participant |   |        |
|                 | Matter Manager      |   |        |
| e<br>1          | Paralegal           |   |        |
|                 |                     |   |        |
| 1               | s raining today.    |   | Submit |

Enter the participant's email and choose their role from the dropdown list, then click **Submit** to add them as a participant.

# **Add Contact Involved Party**

Adding Contacts to the Matter Record keeps important contacts, such as plaintiffs, defendants, and witnesses close at hand. To add a Contact Involved Party use the **Add Contact Involved Party** button under **More Actions**.

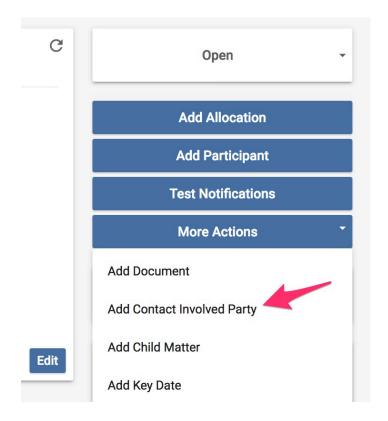

The following out-of-the-box roles will be available for contact classification (your environment may contain additional roles):

### Company / Entity:

- Co-defendent
- Defendent
- E-discovery Company
- Insurance Company
- Plantiff

#### Court:

- State Court
- Federal Court

#### Person:

- Claims Adjuster
- Co-defendent
- Defendent
- Defense Counsel
- Employee
- Expert Witness
- Judge
- Neutral
- Plantiff
- Plantiff's Counsel

### **Contact Involvement to Matter**

#### Add Involved

Contact Type \*

|                | - |
|----------------|---|
| Company/Entity |   |
| Court          |   |
| Person         |   |

Click **Submit** to add the Contact.

# Add Task

To create a task click the **Add Task** button under **More Actions**.

| Open -                     |
|----------------------------|
| Add Allocation             |
| Add Participant            |
| Test Notifications         |
| More Actions *             |
| Add Document               |
| Add Contact Involved Party |
| Add Child Matter           |
| Add Key Date               |
| Add Status<br>Add Task     |

Fill in all the information and click **Submit Task** to create the task. The assignee will be notified on task creation and on the task due date.

### Tasks

| Create Task |                  |           |   |
|-------------|------------------|-----------|---|
| Task *      |                  |           |   |
|             | Task is required |           |   |
| Assignee *  | Ont MM New Admin |           | • |
| Due Date *  | 7/17/2020        | 📅 4:00 AM | 0 |
| Description |                  |           |   |
|             |                  |           |   |

## Add Key Date

Key Dates allow users to keep track of important dates, such as the Trial date. To add a new Key Date choose **Add Key Date** from the **More Actions** dropdown.

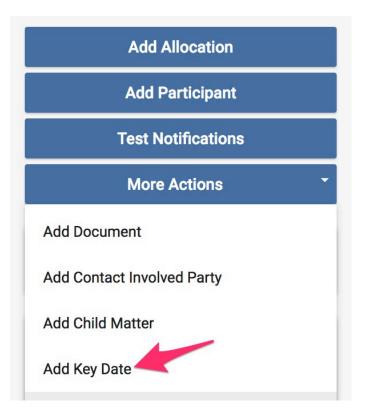

Fill in the appropriate information and click **Submit Key Date** to create the Key Date.

### **Key Date**

| Create Key Date |          |   |
|-----------------|----------|---|
| Event Type *    | P        |   |
| Date *          | M/D/YYYY | 🛱 |
| Description *   |          |   |

Once created, key dates are visible under the Key Dates tab.

| ummary | Vendors (1) Documents (3)   | Statuses (3) | Key Dates (2) |                  |   |          |  |
|--------|-----------------------------|--------------|---------------|------------------|---|----------|--|
| Action | × 31                        |              |               |                  | C | <u>+</u> |  |
|        | Event Type - Date           |              | Date ↓        | Description      |   |          |  |
|        | Discovery Closes - 02/14/21 |              | Feb 14, 2021  | Discovery Closes |   |          |  |
|        | Frial - 07/31/20            |              | Jul 31, 2020  | Trial date       |   |          |  |

# **Add Status**

Participants on a Record can keep up-to-date with activity on a matter via the Status App. You can add a status to any Matter via the **Add Status Button** under **More Actions** dropdown.

| G    | Open -                     |  |  |
|------|----------------------------|--|--|
|      | Add Allocation             |  |  |
|      | Add Participant            |  |  |
|      | Test Notifications         |  |  |
| [    | More Actions               |  |  |
|      | Assign Vendor              |  |  |
|      | Add Document               |  |  |
| Edit | Add Contact Involved Party |  |  |
| Euit | Add Child Matter           |  |  |
|      | Add Key Date               |  |  |
|      | Add Status                 |  |  |
|      | Add Task                   |  |  |

Anyone can add a status via this form as long as the matters Phase is **Open**.

#### Status

### **Create Status Report**

| Date *           |   |
|------------------|---|
| Current Status * | ٦ |
|                  |   |
|                  |   |
|                  |   |
|                  |   |
|                  |   |

Once submitted, the Status is added to the Statuses Panel on the Matter Record.

| nmary Vendors | (1) Documents (3) Statuses (3) Key Dates (1 | )     |
|---------------|---------------------------------------------|-------|
| Actions -     |                                             | C 🕇 🖩 |
| Date          | ✓ Summary                                   |       |
|               | This is the first status.                   |       |
|               | It was raining today.                       |       |
|               | Things are going well.                      |       |

# **Add Comment**

To add a comment to the Matter choose **Post Comment** on the right-hand side of the screen.

| ion       | I              | Financial Information |      |  |
|-----------|----------------|-----------------------|------|--|
|           | Total Budget:  | \$0.00                |      |  |
|           | Budget Remai   | ning: \$0.00          |      |  |
| ıew.gold- | Invoice Total: | \$0.00                |      |  |
|           |                |                       | Edit |  |
|           | C              | Open                  |      |  |
| G         | <u>+</u> m     | Add Allocation        |      |  |
|           |                | Add Participant       |      |  |
|           |                | Test Notifications    |      |  |
|           |                | More Actions          | -    |  |
|           |                | Post comment          | Q    |  |

When adding a comment Onit allows users to choose who they wish to notify. They also have the ability to add an attachment. Attached documents cannot exceed 250 MB in size.

| Pos | st comment                                 | X      |
|-----|--------------------------------------------|--------|
| Ø   | Click or drag to add a file                | Browse |
|     | Notify All<br>Benjamin Para Send me a copy | Share  |

Once the comment has been published it will become visible in the **Activity** panel.

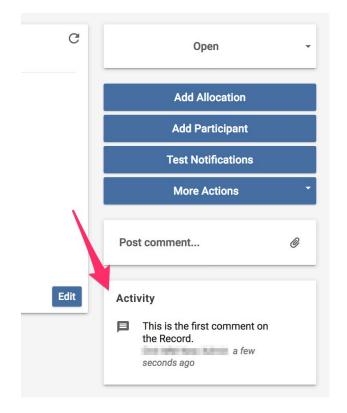

# **Add Document**

To add a document to the Record click the **Add Document** button from the **More Actions** dropdown.

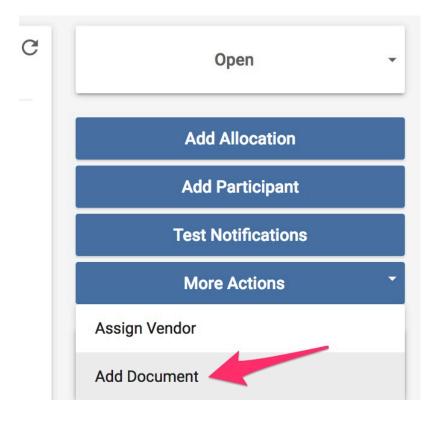

Click **Submit** to upload the document.

### Document

| Add Document          |                                      |        |
|-----------------------|--------------------------------------|--------|
| Original Attachment * | Click or drag here to attach a file. | Browse |
| Document Type         |                                      | -      |
| Comments              |                                      |        |
| Private               |                                      |        |

Once uploaded documents are visible and available for download from the **Documents** tab.

| nmar | y Vendors (1) D | ocuments (3) Statuses (3) | Key Dates (2)   |                    |             |     |
|------|-----------------|---------------------------|-----------------|--------------------|-------------|-----|
| Act  | ions -          |                           |                 |                    | C Ŧ         |     |
|      | Download Link   | Document Name             | Current Version | Number of Versions | Lock Status | Com |
|      | Document 58071  | Document 58071            | 1.0             | 1                  | Unlocked    |     |
|      | Document 58067  | Document 58067            | 1.0             | 1                  | Unlocked    |     |
|      | Document 58059  | Document 58059            | 1.0             | 1                  | Unlocked    |     |